# ARBA **AGENCIA DE RECAUDACIÓN**

**PROVINCIA DE BUENOS AIRES** 

Instructivo<br>Altas, Modificación de Datos y Bajas "TRÁMITES WEB" **Impuesto sobre los Ingresos Brutos** 

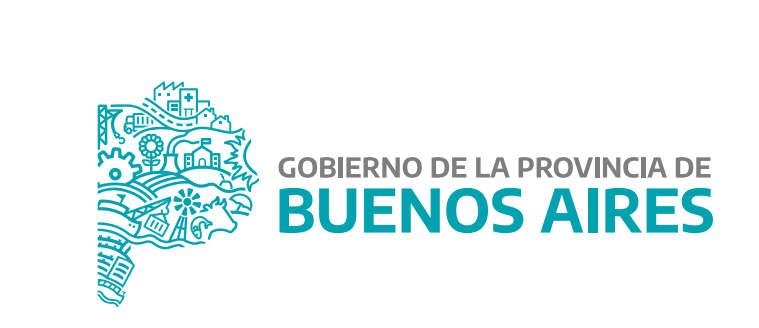

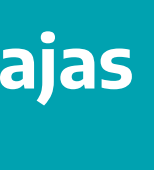

## Índice

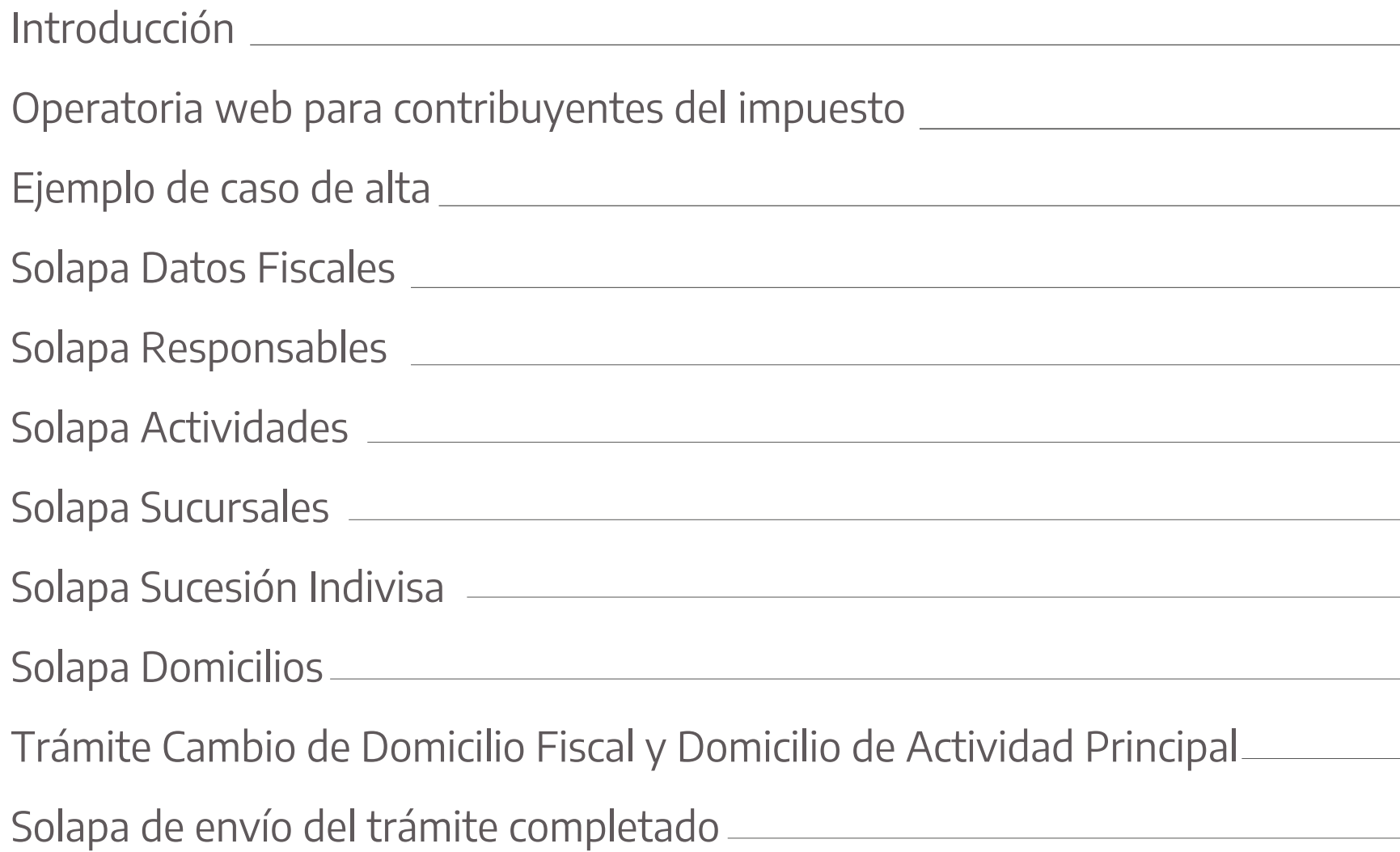

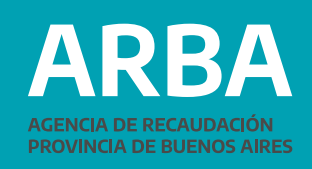

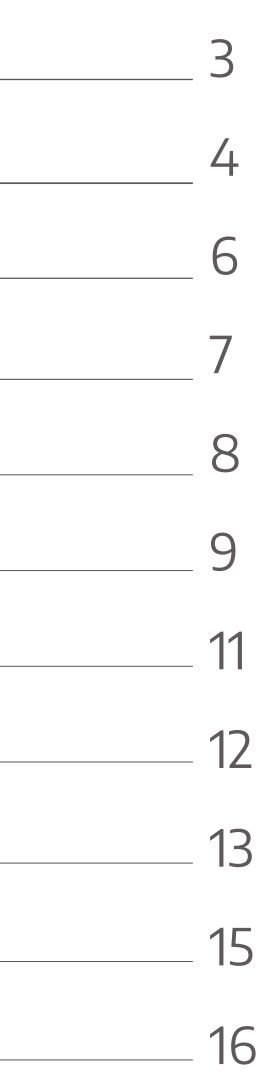

### <span id="page-2-0"></span>**Introducción**

El presente documento está dirigido a las y los contribuyentes del Impuesto sobre los Ingresos Brutos, quienes están alcanzadas/os por esta aplicación web. En esta aplicación se operará en forma directa a través de la web de ARBA. Los trámites que comprende son los correspondientes a altas, modificación de datos y baja de contribuyentes locales (no de Convenio Multilateral) del Impuesto sobre los Ingresos Brutos y de Agentes de Recaudación del Impuesto sobre los Ingresos Brutos y del Impuesto de Sellos, con excepción de los Registros Seccionales de la Dirección Nacional de los Registros Nacionales de la Propiedad del Automotor y Créditos Prendarios y los escribanos públicos.

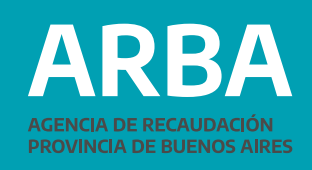

#### <span id="page-3-0"></span>Operatoria web para contribuyentes del impuesto sobre los **INGRESOS BRUTOS**

Ingrese en la página web de ARBA en la sección "Micrositios", y seleccione "Ingresos Brutos"

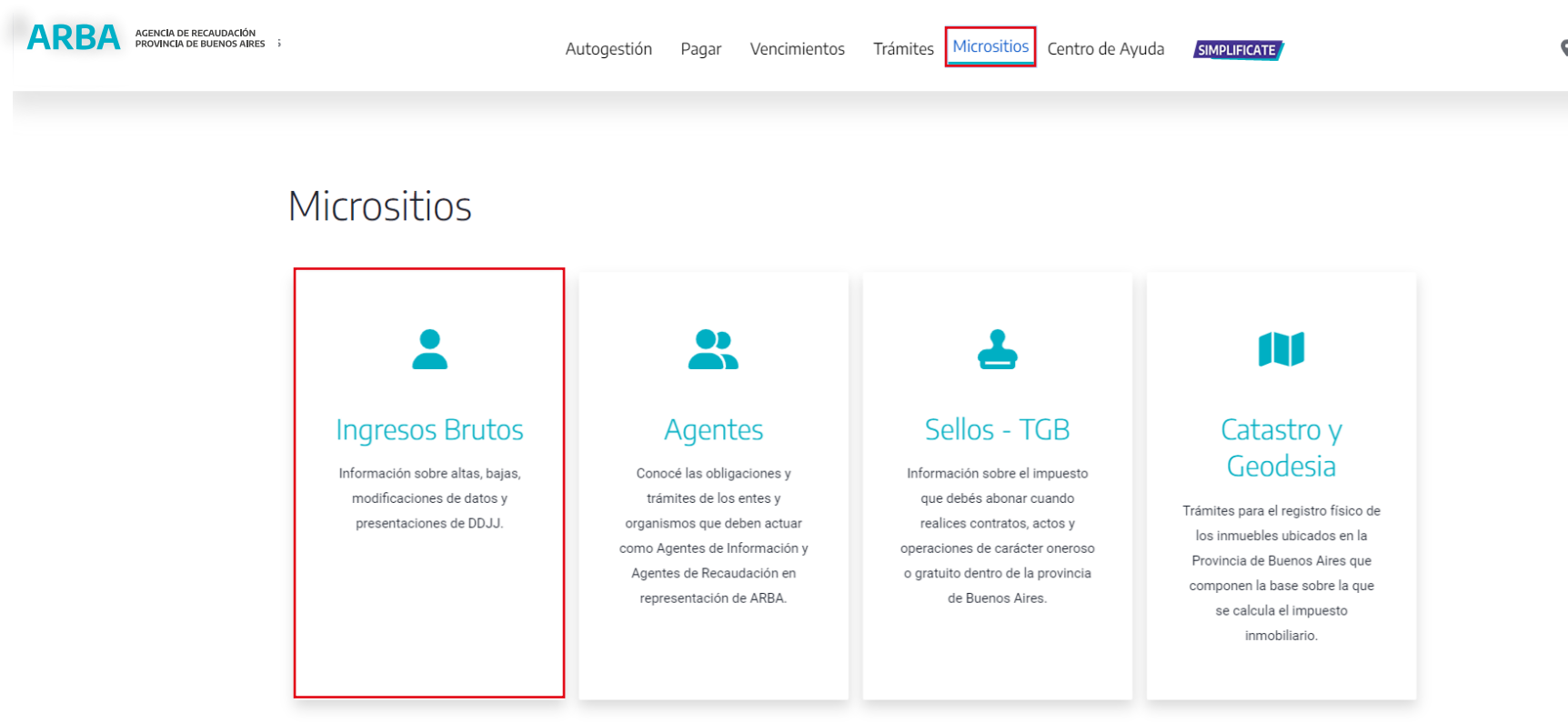

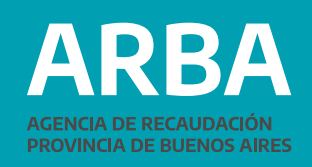

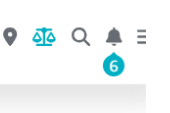

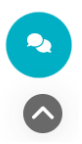

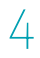

Una vez ingresado a la solapa "Ingresos Brutos", seleccione el botón de "Alta, baja y moficación", ingresando a la opción "Trámites de alta,baja y modificación".

#### Ingresos Brutos

Posteriormente, la persona usuaria de la aplicación debe identifi-

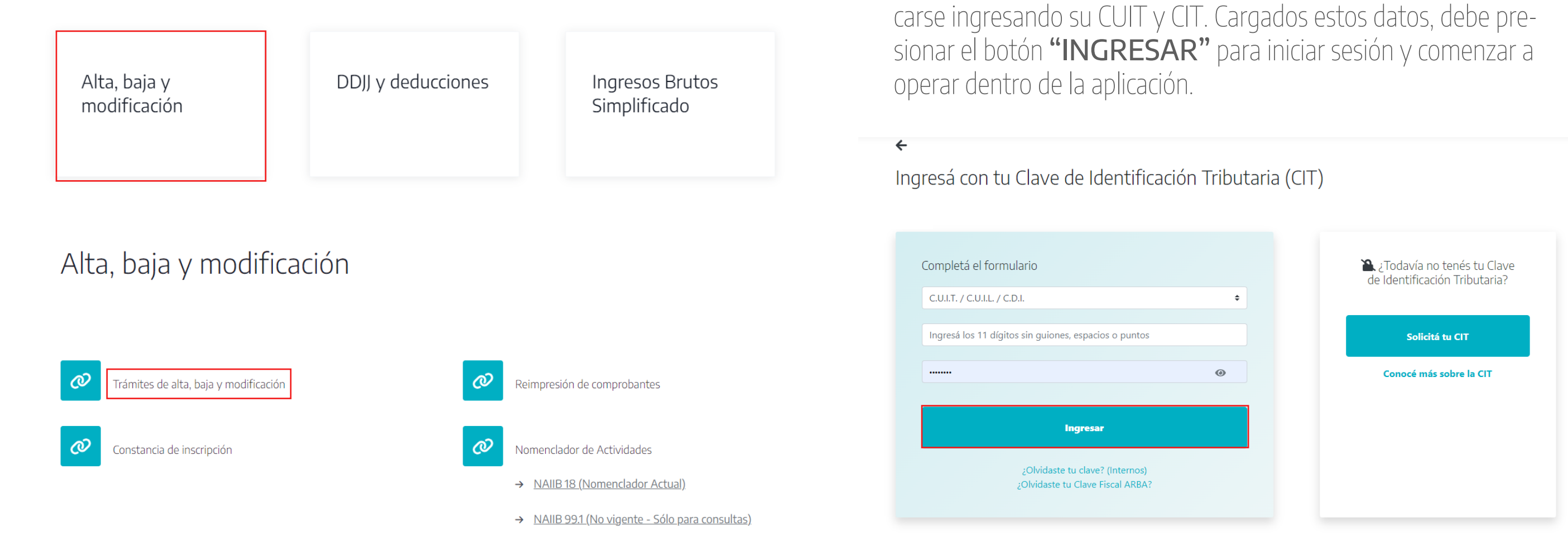

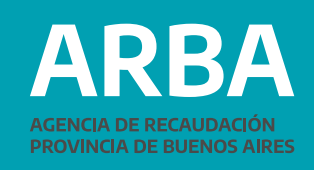

### <span id="page-5-0"></span>Ejemplo de Caso de Alta en el impuesto

A continuación se ejemplifica el caso de un alta en el impuesto, a fin de exponer el modo de completar cada una de las solapas de la aplicación (para los trámites de modificación de datos sólo se requieren los datos a modificar).

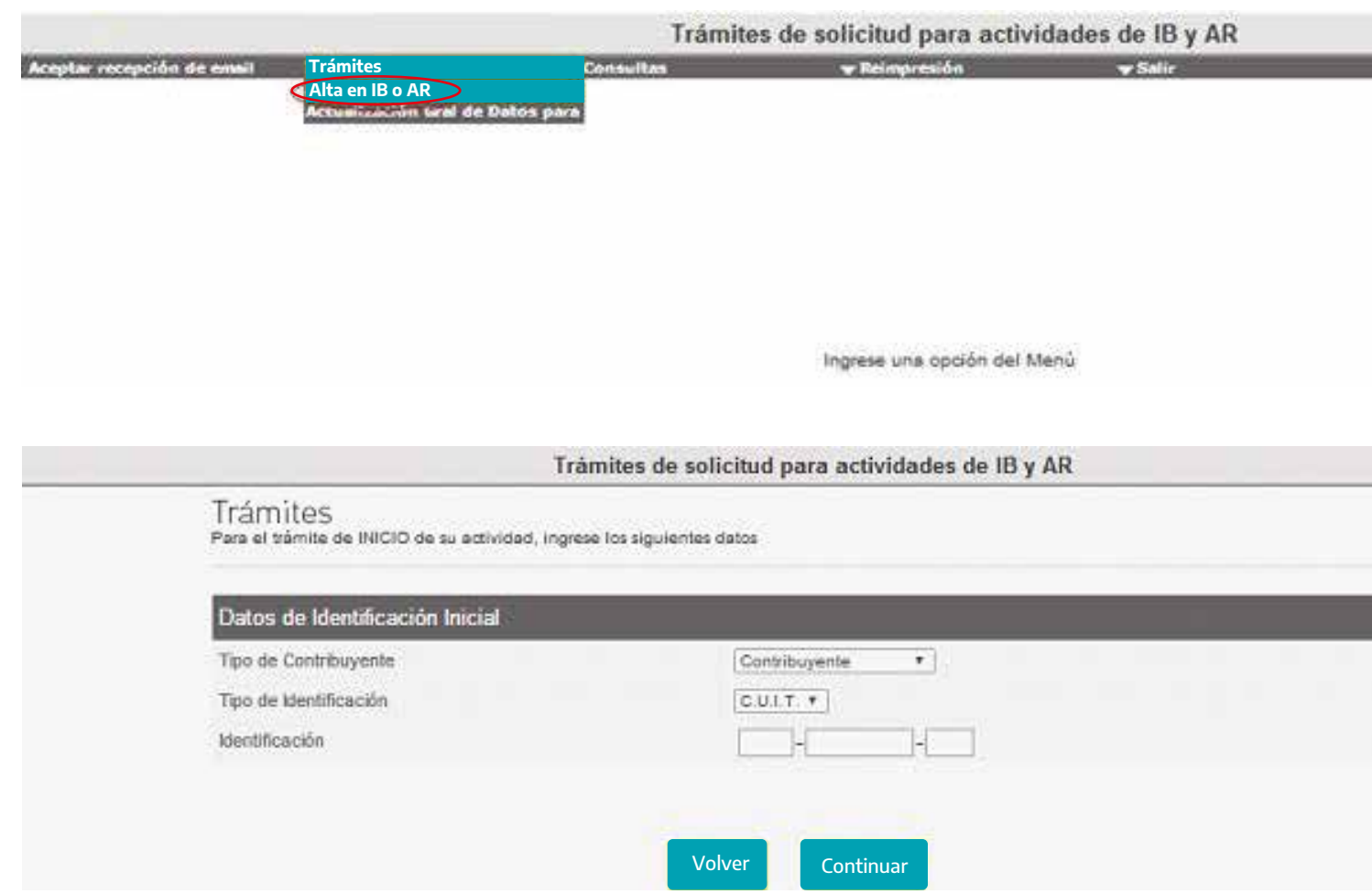

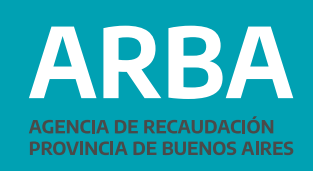

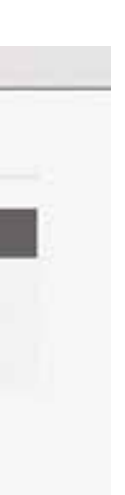

6

#### <span id="page-6-0"></span>**Solapa Datos Fiscales**

En este formulario web los datos requeridos son los registrales, que podrán diferir según se trate de personas físicas o sociedades. Una vez completado todos los campos deberá confirmarlos.

Trámites de solicitud para actividades de IB y AR

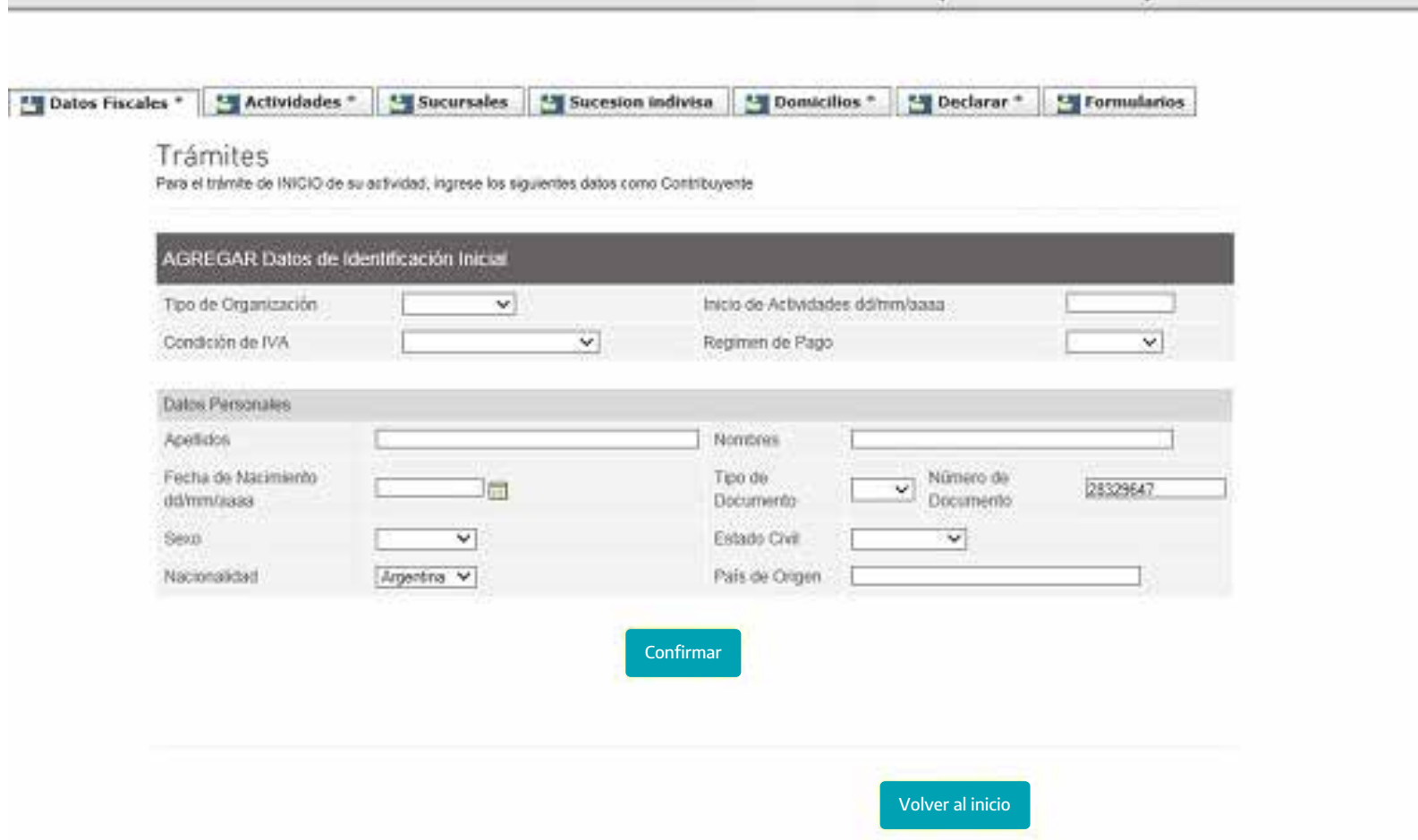

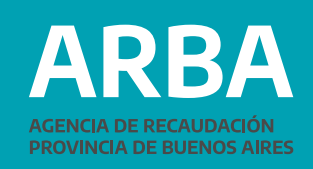

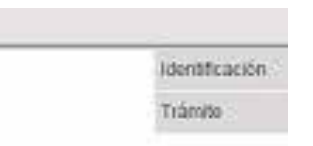

#### <span id="page-7-0"></span>**Solapa Responsables**

En caso de tratarse de una persona jurídica, aquí se deberán declarar los datos de los responsables de la misma.

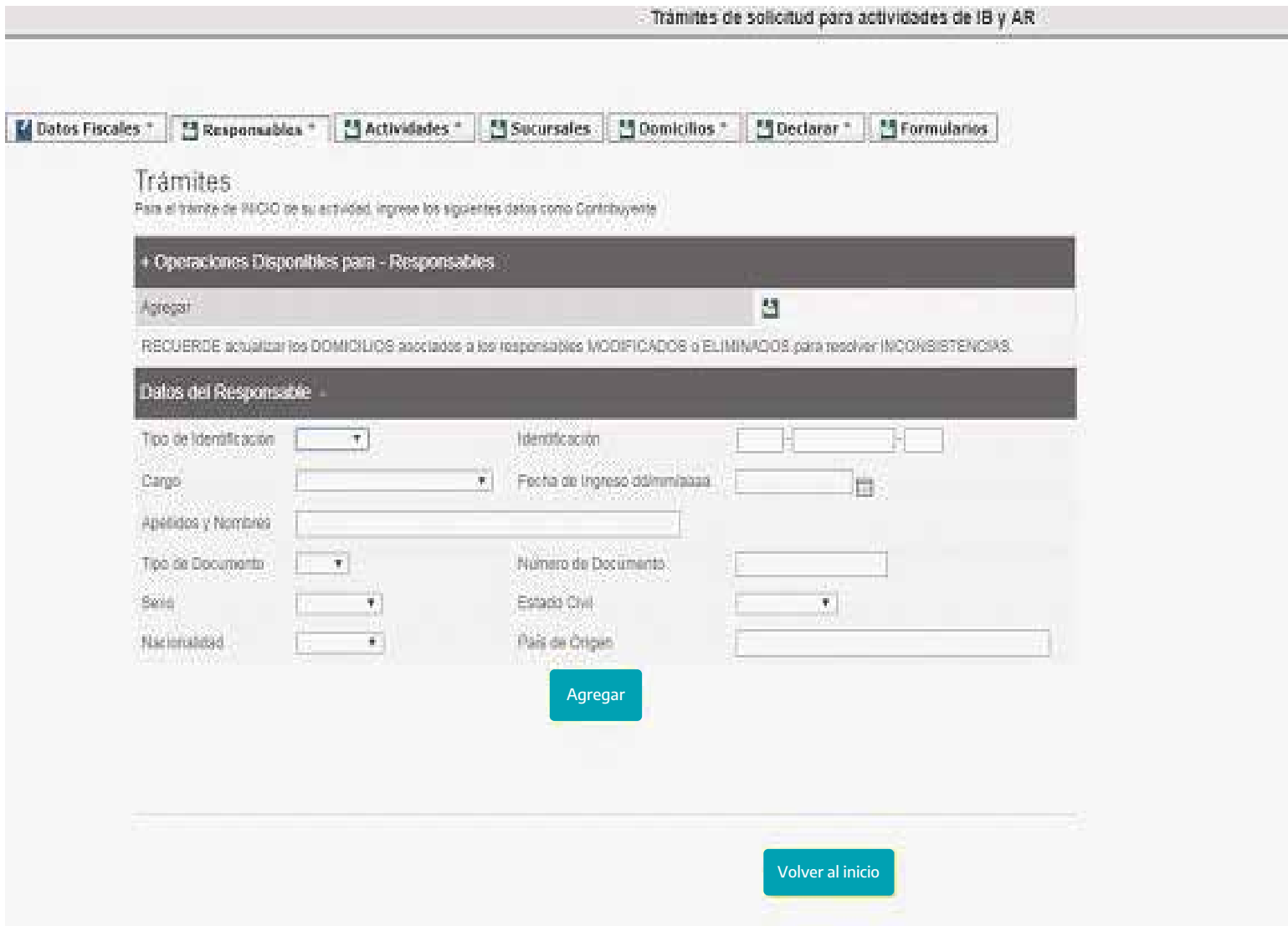

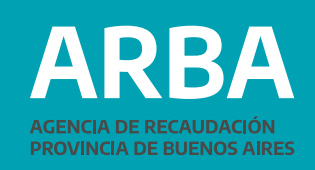

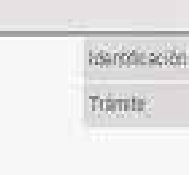

### <span id="page-8-0"></span>**Solapa Actividades**

Deberá consignar el código de la actividad, indicar la fecha de inicio (la cual no puede ser inferior a la fecha declarada como inicio de actividad en el impuesto) y, según corresponda, actividad principal o secundaria.

Si realiza más de una actividad, deberá ir a la opción Agregar tantas veces como sea necesario. Si está realizando un Alta de actividad con fecha retroactiva (anterior al 2018), deberá seleccionar el código de actividad equivalente al nomenclador anterior NAIIB 99. Cuando se trate de un cese de actividad, deberá declarar la fecha de cese de la actividad en cuestión, de modo que quede reflejado el período durante el cual utilizó dicha actividad. Una vez completada la solapa, recuerde confirmar los datos.

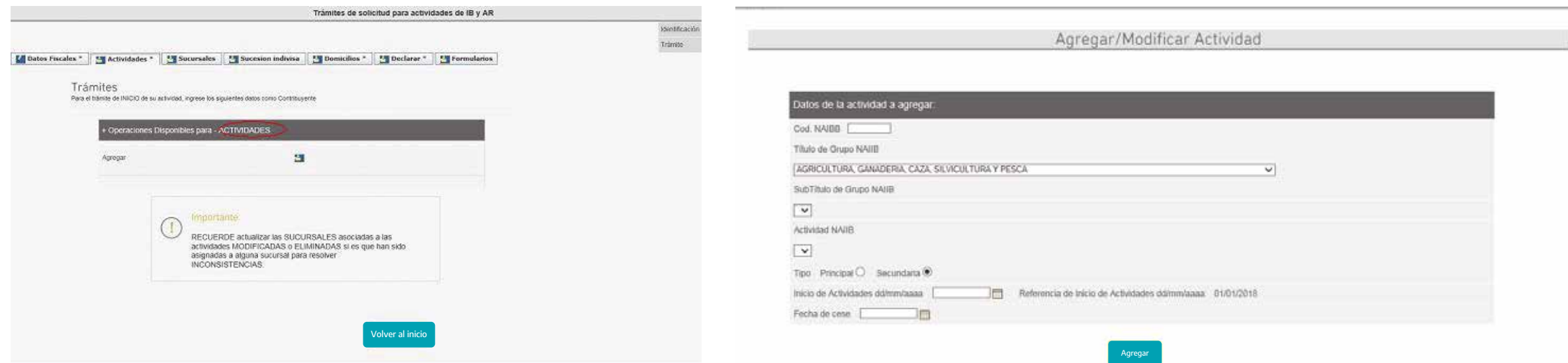

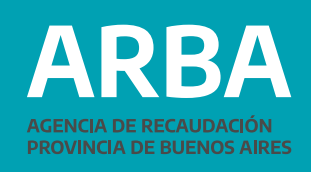

- 
- 
- 

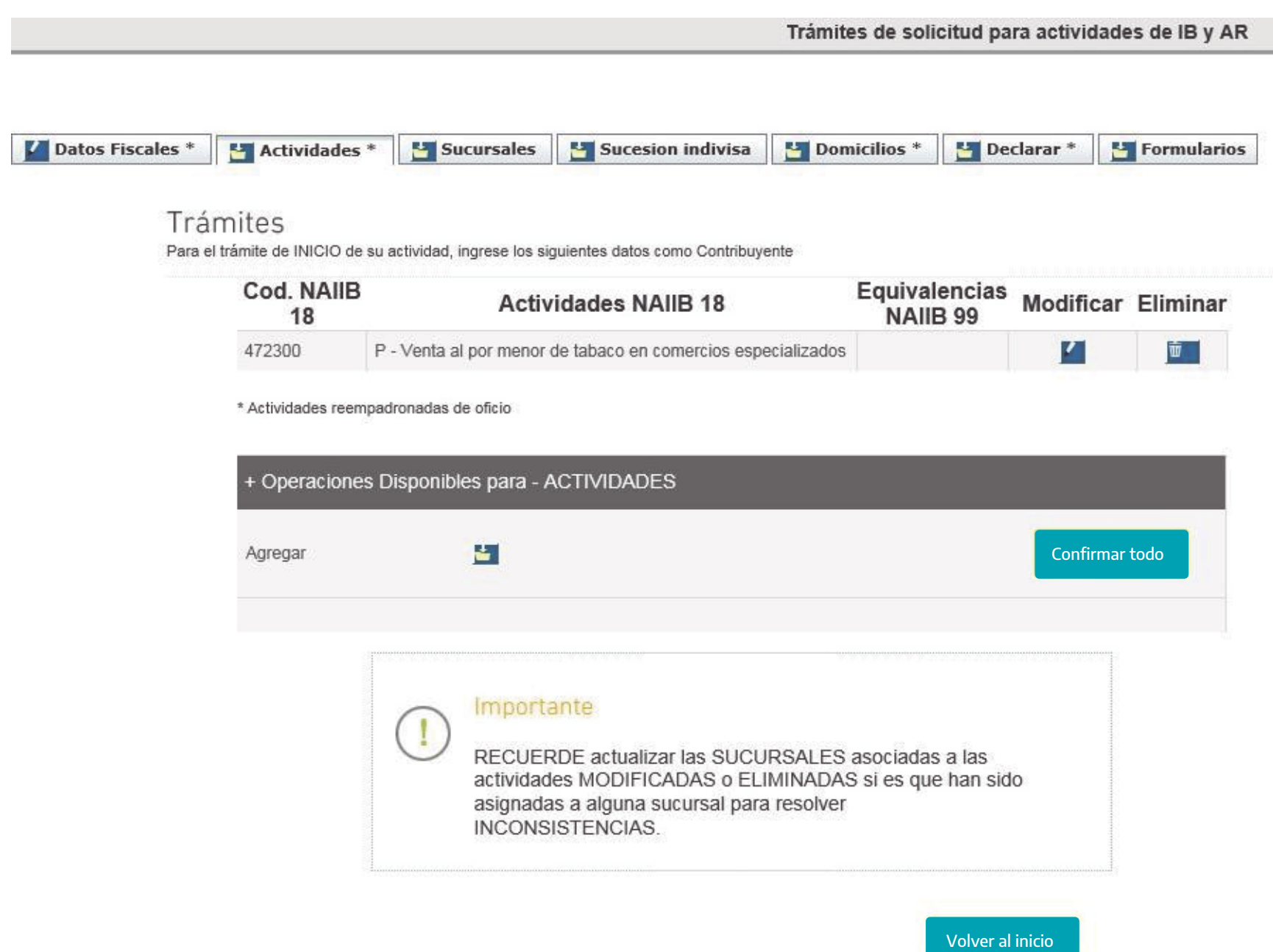

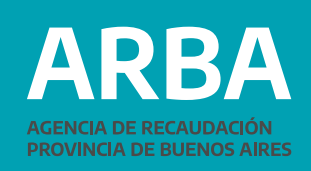

Identificación

Trámite

#### <span id="page-10-0"></span>**Solapa Sucursales**

Deberá declararlas en la pestaña siguiente, identificando el código de partido-partida y la actividad (deberá consignar una sola de las actividades declaradas). En el trámite de inicio de actividad solo podrá consignar hasta tres sucursales. Para agregar más deberá realizar un trámite de "Modificación". En dicho trámite podrá modificar o eliminar las existentes o bien agregar más sucursales a las ya existentes en la base de datos de la agencia. Una vez completado los datos recuerde confirmarlos:

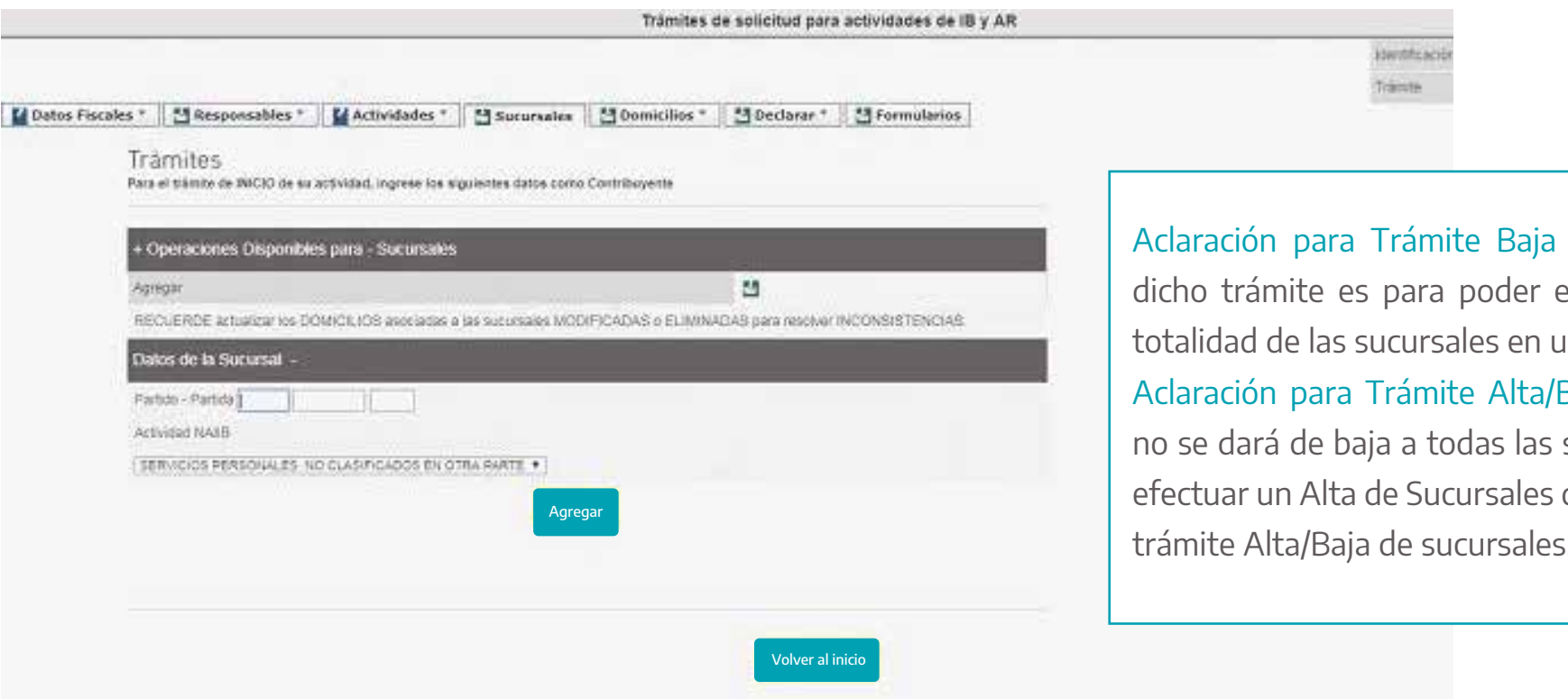

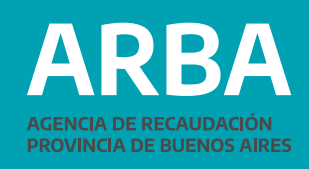

Total de Sucursales: efectuar la baja de la una sola operación. Baja de Sucursales: si sucursales o se desea

deberá ingresar por el

### <span id="page-11-0"></span>**Solapa Sucesión Indivisa**

Deberá declarar los datos referidos a la misma:

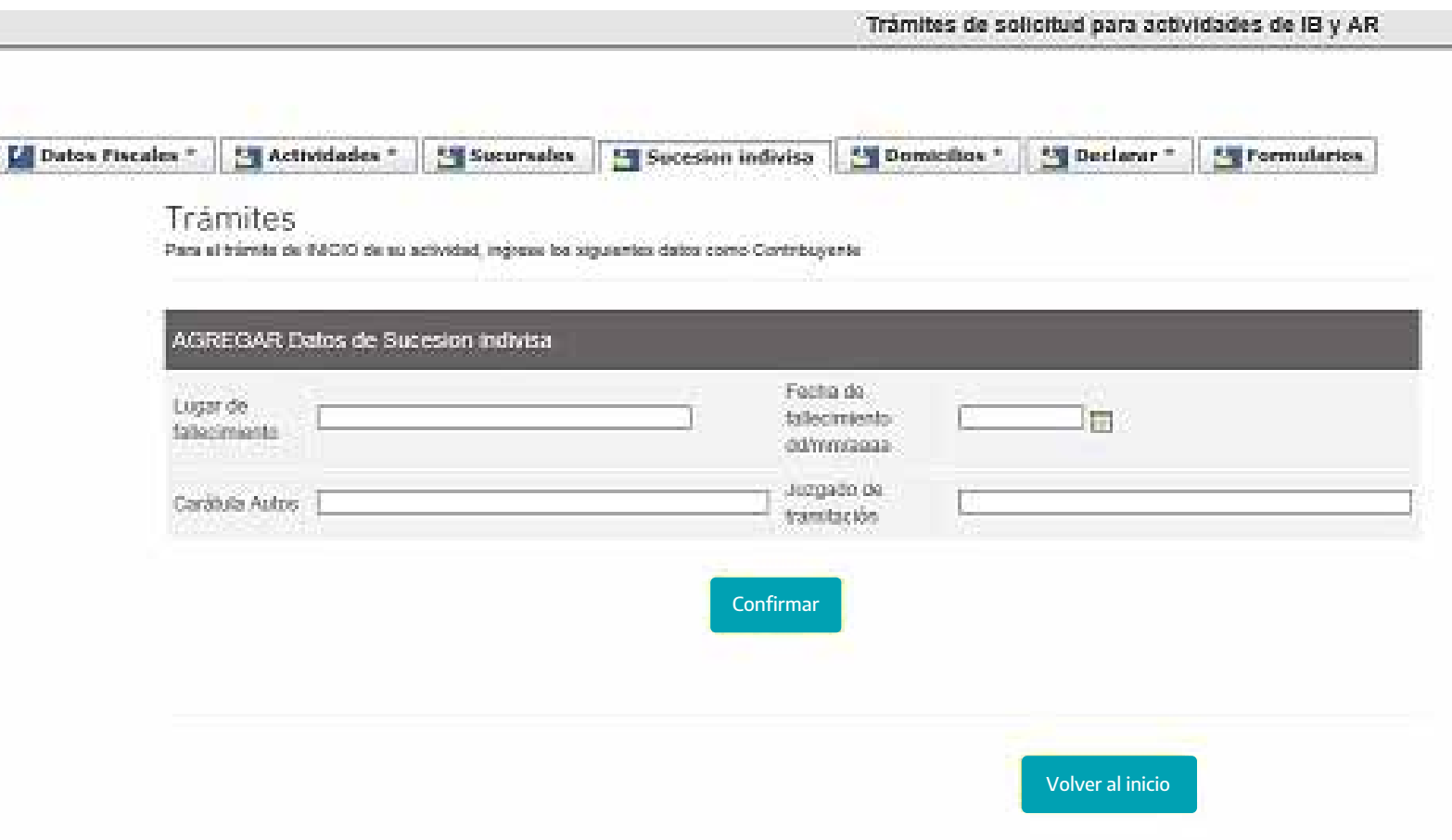

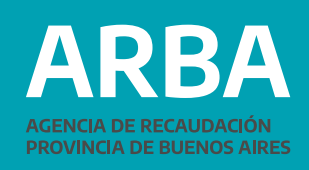

identificación

Traitate

### <span id="page-12-0"></span>**Solapa Domicilios**

Deberá ingresar los datos referidos a los mismos. Deberá completar el Domicilio Fiscal, el Domicilio de la Actividad Principal, Domicilio de cada Responsable y el Domicilio de cada Sucursal declarada. Una vez completado los datos recuerde confirmarlos. Nota: La casilla de correo electrónico declarada en el domicilio fiscal, será el utilizado por el sistema para remitirle el e-mail que debe utilizar para confirmar el envío del trámite.

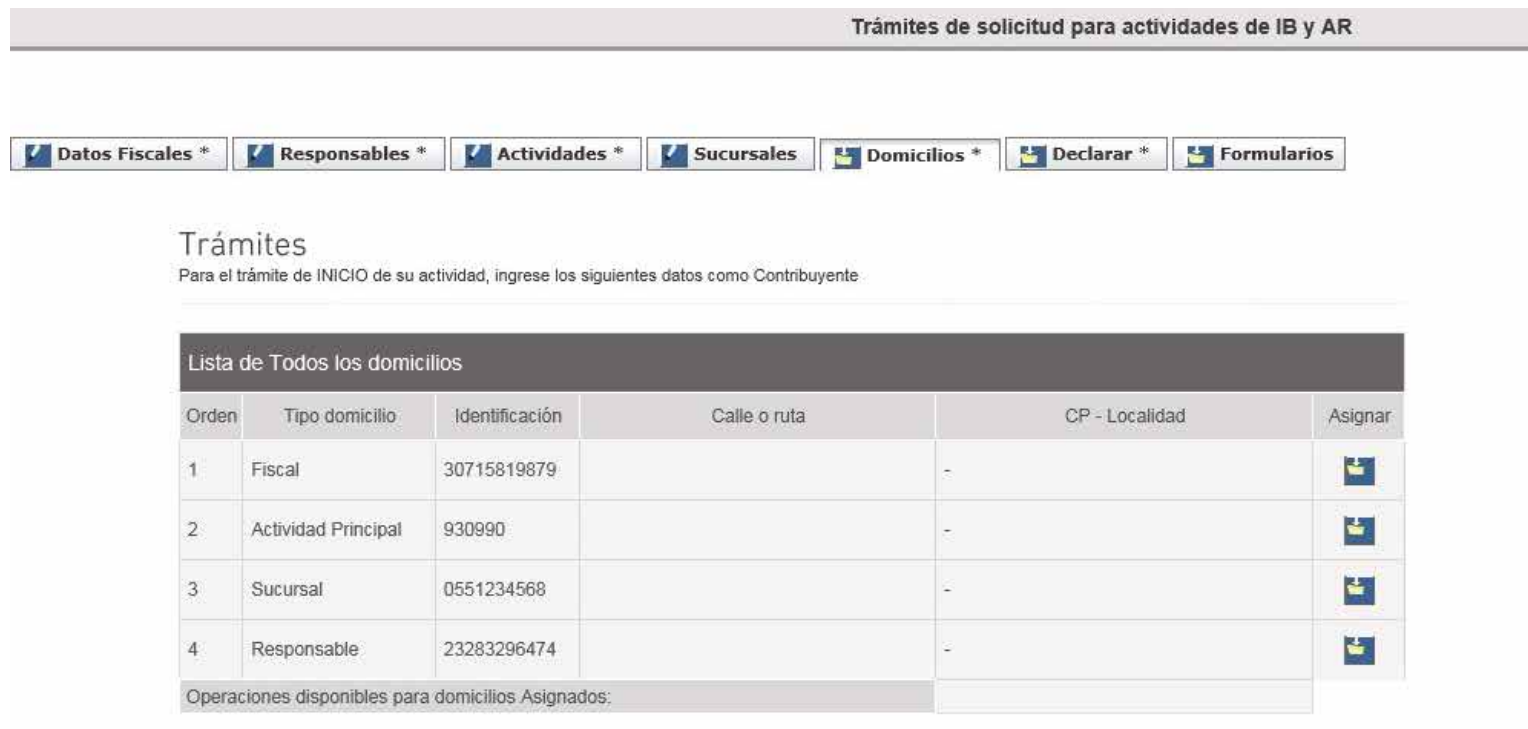

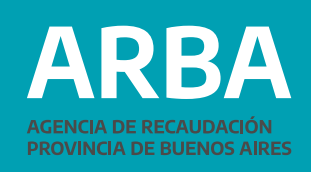

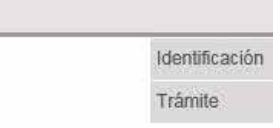

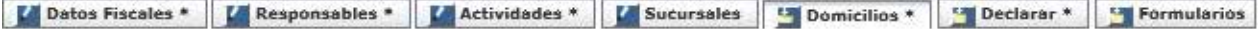

#### Trámites

Para el trámite de INICIO de su actividad, ingrese los siguientes datos como Contribuyente

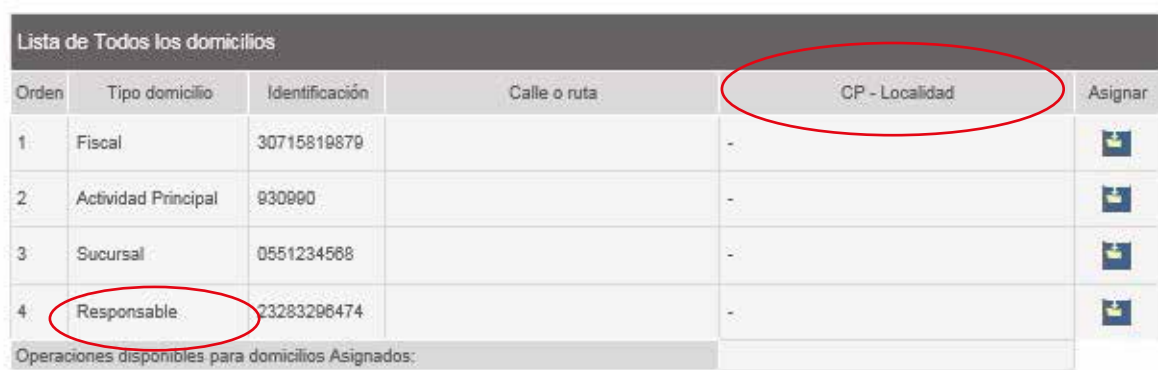

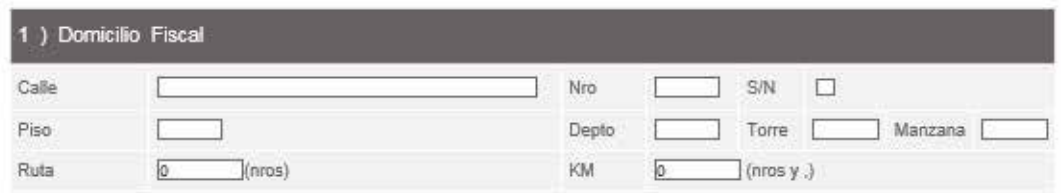

Sr. Contribuyente tenga en cuenta que la dirección de correo electrónico a declarar en este formulario correspondiente al domicilio fiscal, será el que utilizaremos para que usted confirme el trámite enviado. Asimismo, esta dirección de correo electrónico podrá ser utilizada por nuestro organismo para comunicarse con Usted

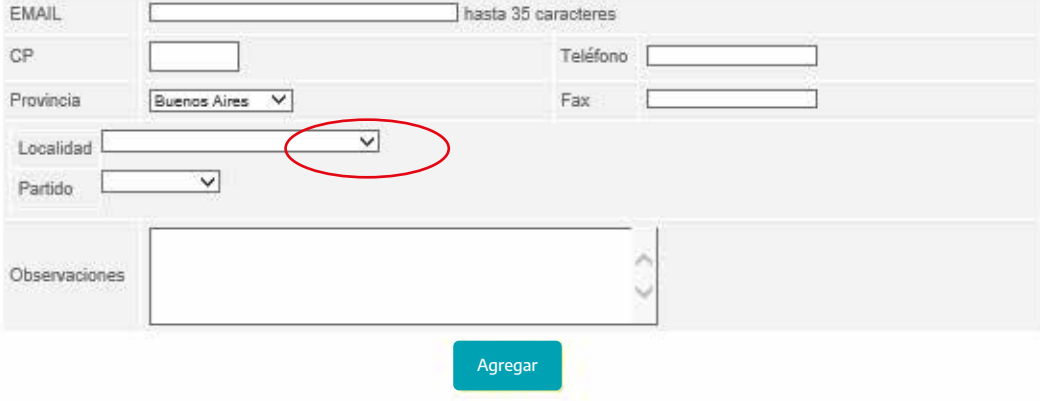

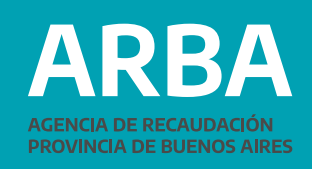

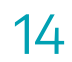

## <span id="page-14-0"></span>**Trámite Cambio de Domicilio Fiscal y Domicilio de Actividad Principal**

En este trámite sólo deberá informar el/los nuevos domicilios. El sistema recuperará de la base de datos de ARBA el domicilio fiscal/domicilio de actividad principal declarado y lo exhibirá previo a su modificación.

#### En la declaración de domicilios deberá tener en cuenta lo siguiente:

El domicilio fiscal declarado sólo podrá ser de Provincia de Bs. As. o Capital Federal. El domicilio de Actividad Principal y de las Sucursales, sólo Provincia de Bs. As. Para los responsables de empresas se permitirá ingresar domicilios de todo el país.

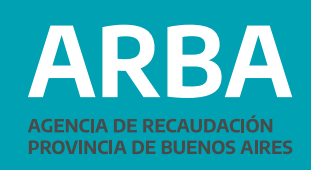

#### <span id="page-15-0"></span>Solapa de envío del trámite completado

Una vez declarado se habilitará la impresión de los formularios R-444N, R-444I, R-444R (actualización general de datos) y R-445N según el tipo de trámite.

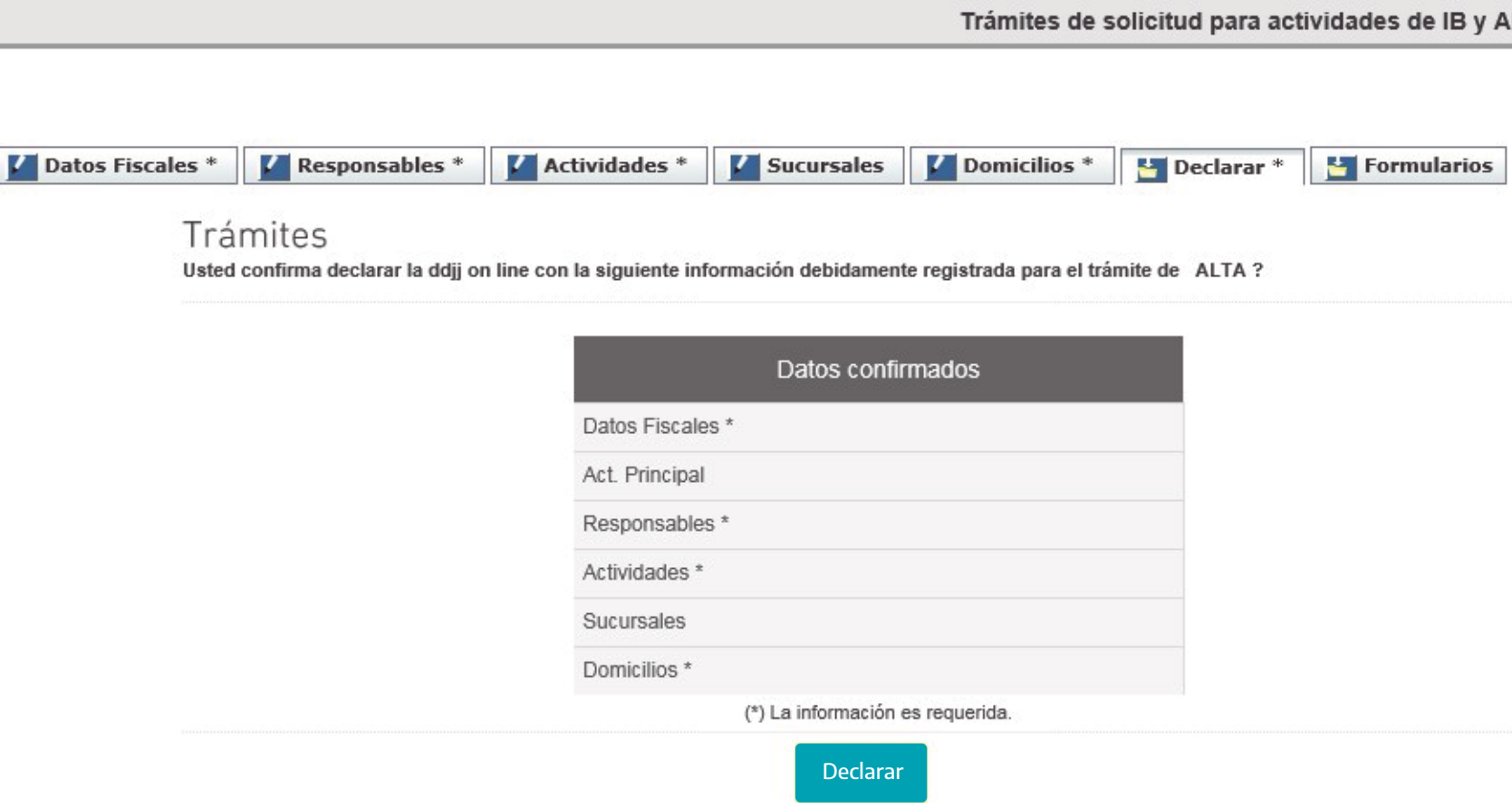

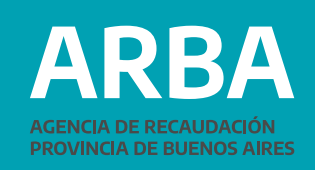

 $\overline{R}$ 

16

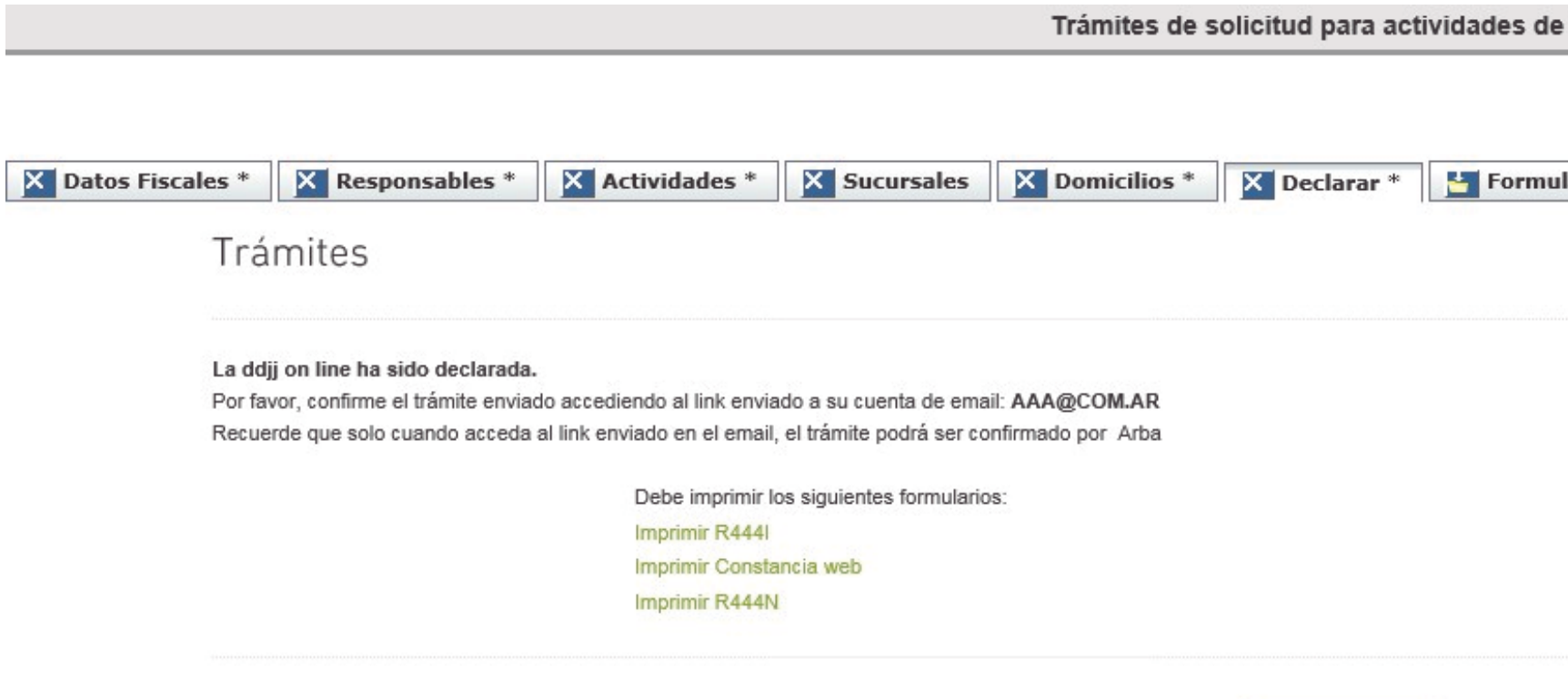

Volver al inicio

Nota: si existen datos faltantes o inconsistencias validadas por el sistema, la aplicación no finalizará el trámite e indicará las solapas donde se generó la inconsistencia o faltante de datos. Aclaraciones para la carga de datos: si se encuentra realizando la carga de un trámite y por alguna circunstancia sale del sistema, no deberá cargar los datos ya confirmados; solo deberá completar los restantes datos obligatorios. Los trámites que se encuentren en estado "pendiente" quedarán en el sistema durante 15 días contados desde la fecha de su última modificación.

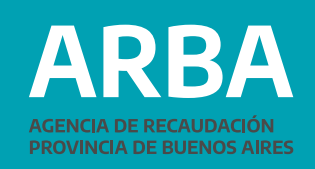

#### **IBy AR**

larios

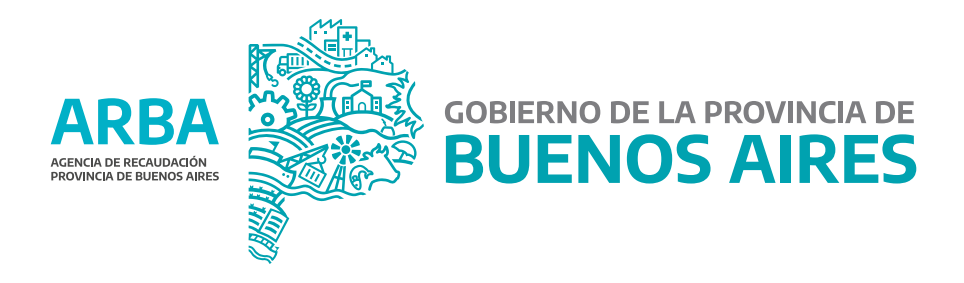